# **Kaip skirti 1,2% GPM?**

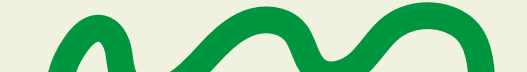

 $\bar{m}$ 

 $\pm$ 

## Jaunimo linija

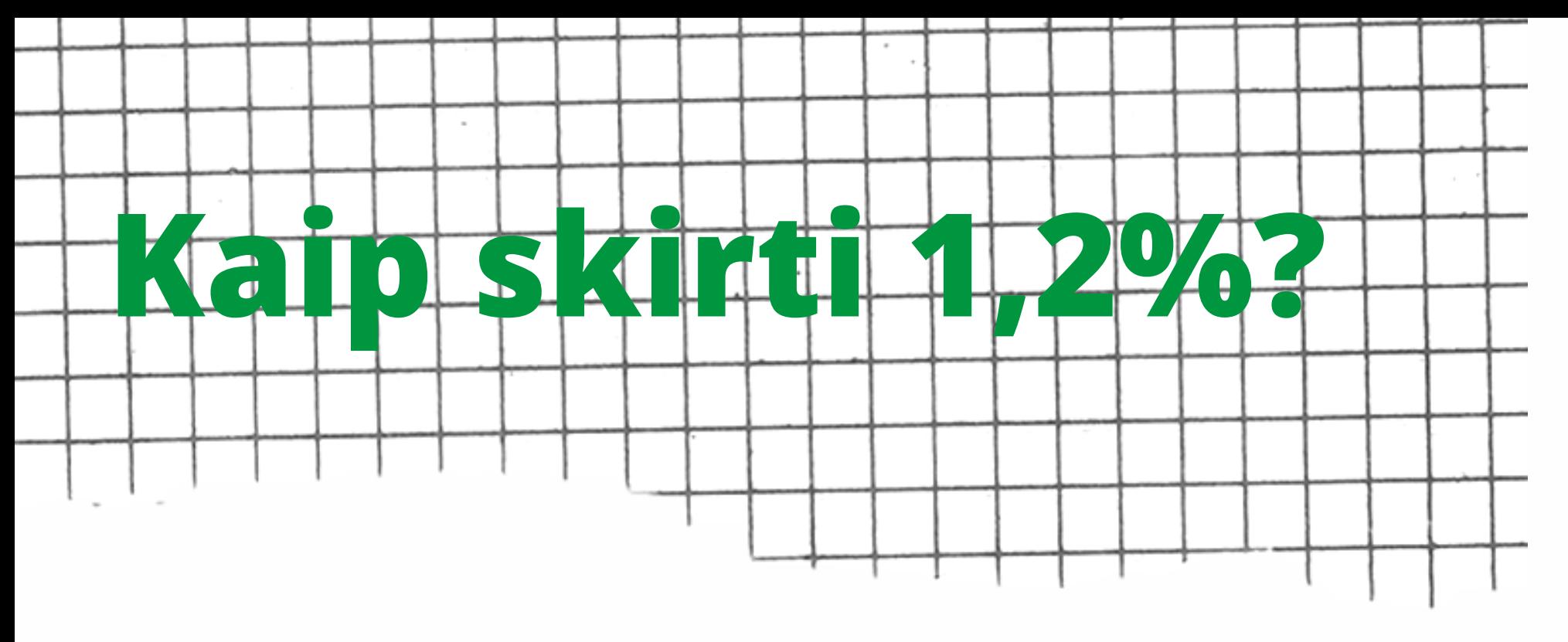

1. Paieškos sistemoje suraskite "EDS - Elektroninio deklaravimo sistema".

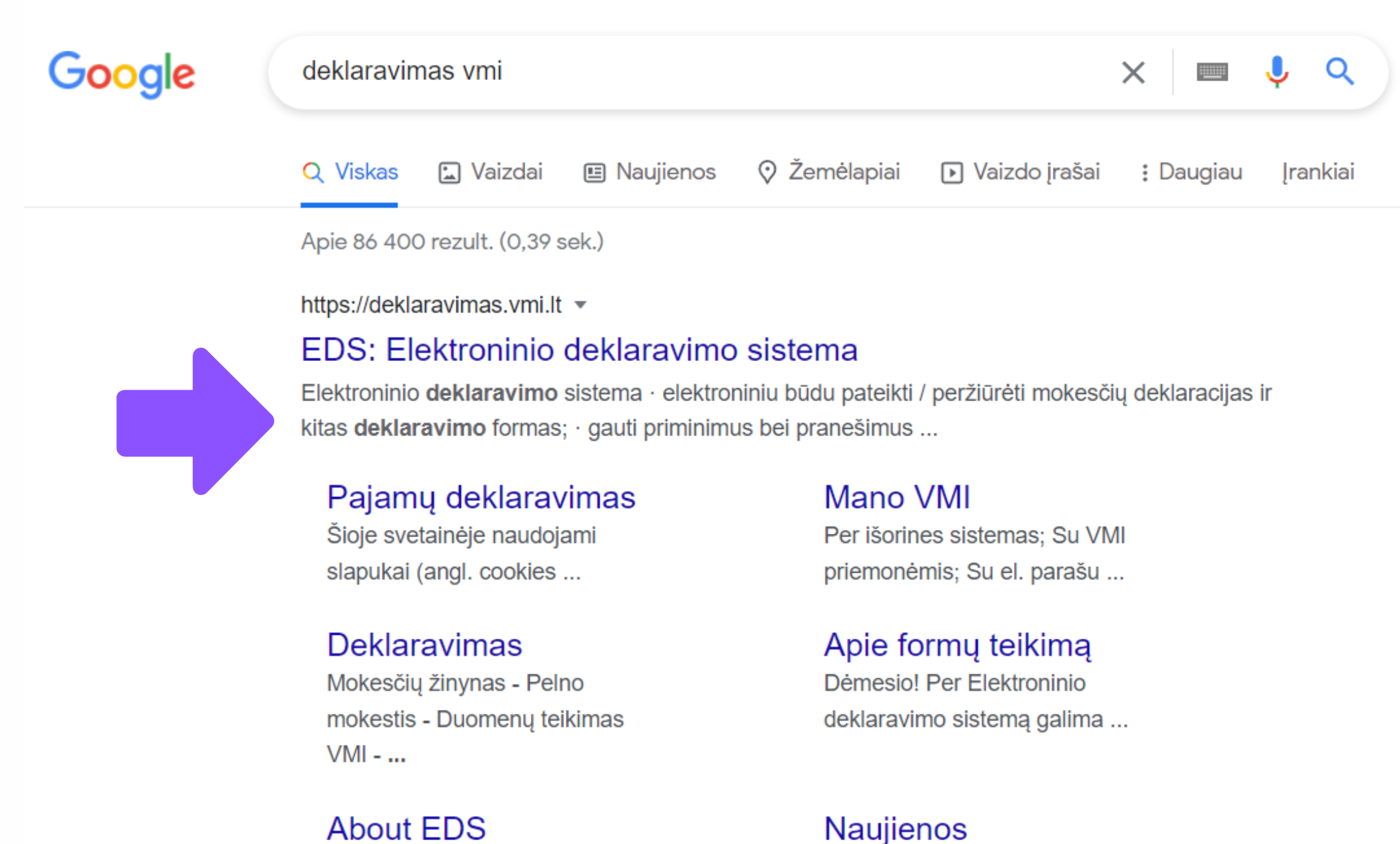

2022-03-03, Dėl galimo EDS Valstybinės mokesčių inspekcijos elektroninio deklaravimo ... neveikimo. 2022-02-28, Dėl ...

#### 2. Paspauskite "Prisijungti prie EDS".

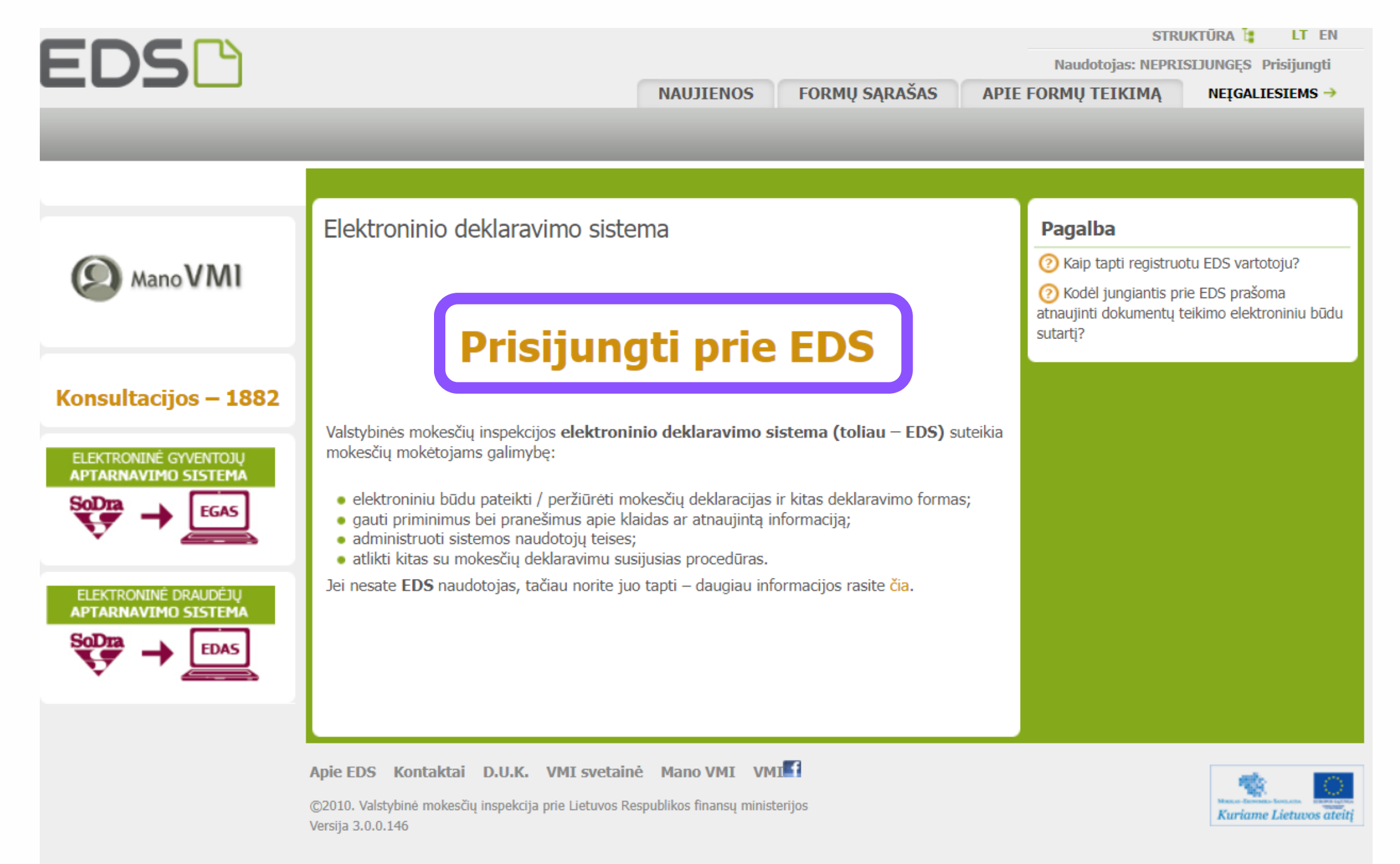

#### 3. Prisijunkite prie EDS sistemos Jums patogiu būdu.

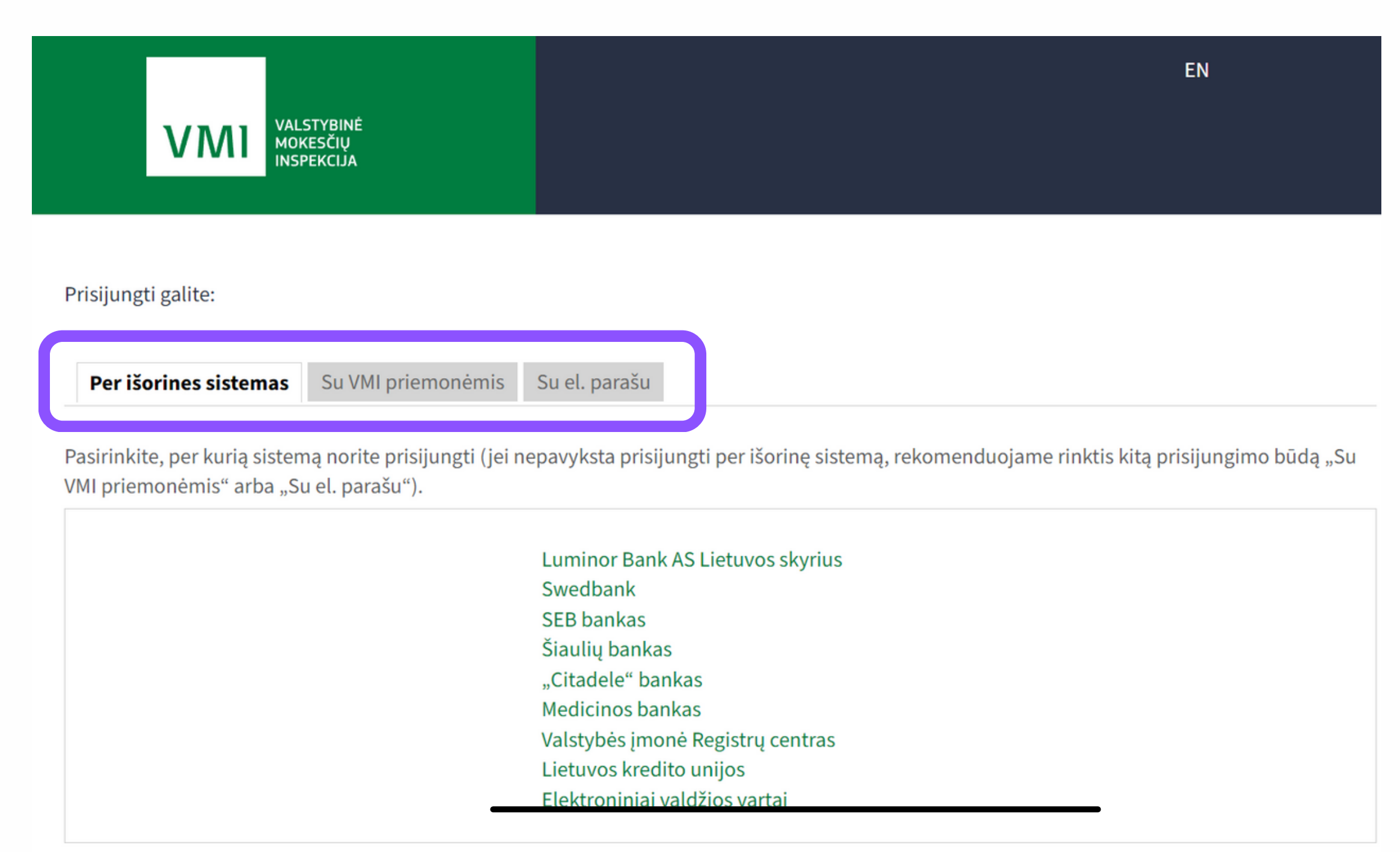

4. Skiltyje "Deklaravimas" kairėje pusėje pasirinkite "Pildyti formą". Tada "Dažniausiai pildomų formų" sąraše spustelėkite "Prašymas skirti paramą".

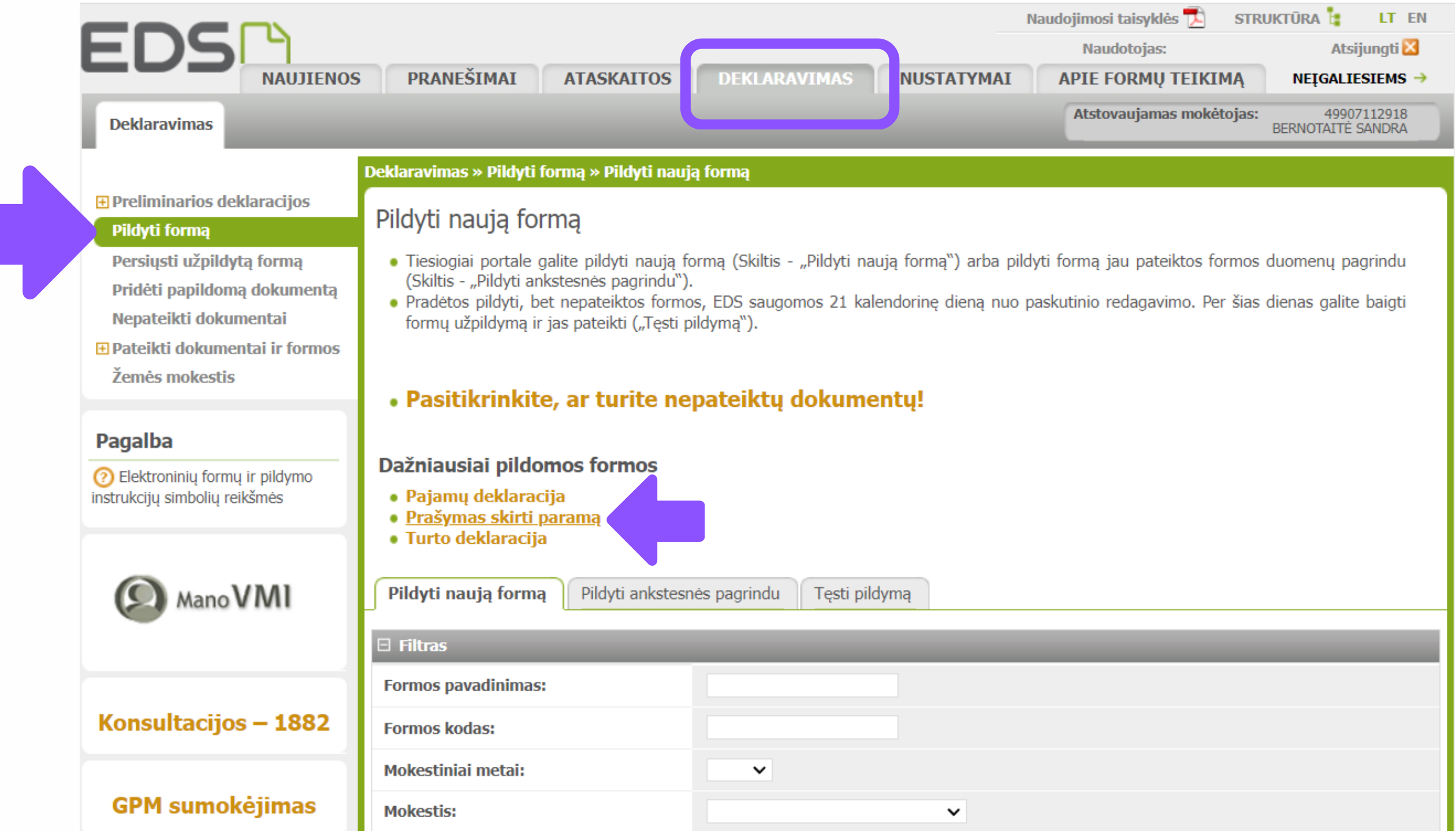

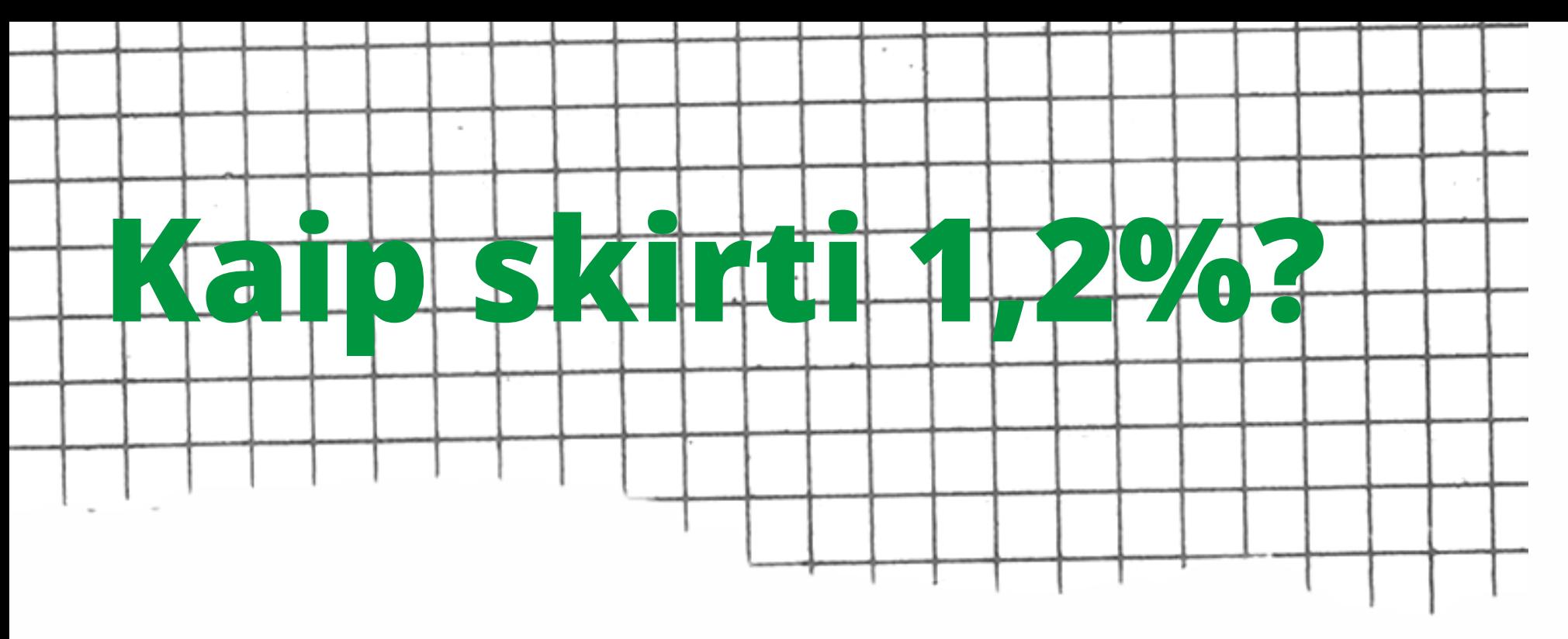

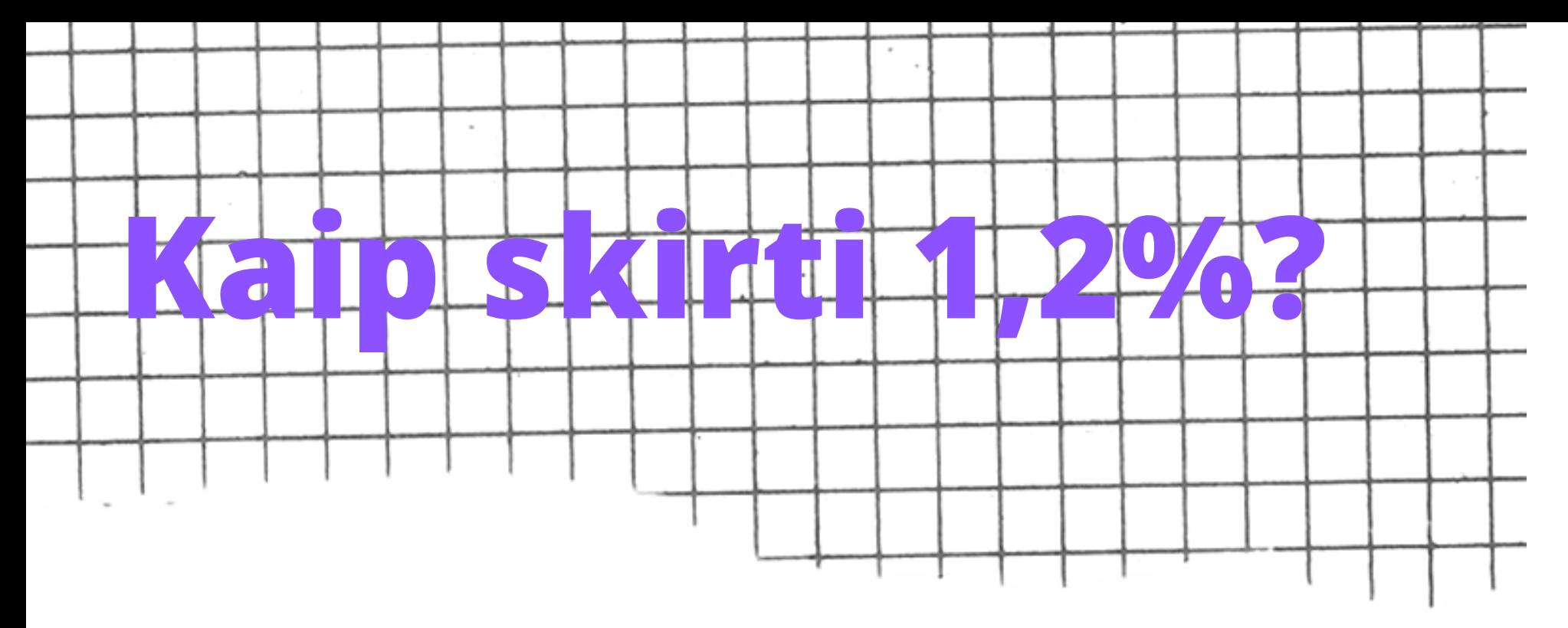

#### 5. Formos pildymo lange paspauskite gaublio ikonėlę.

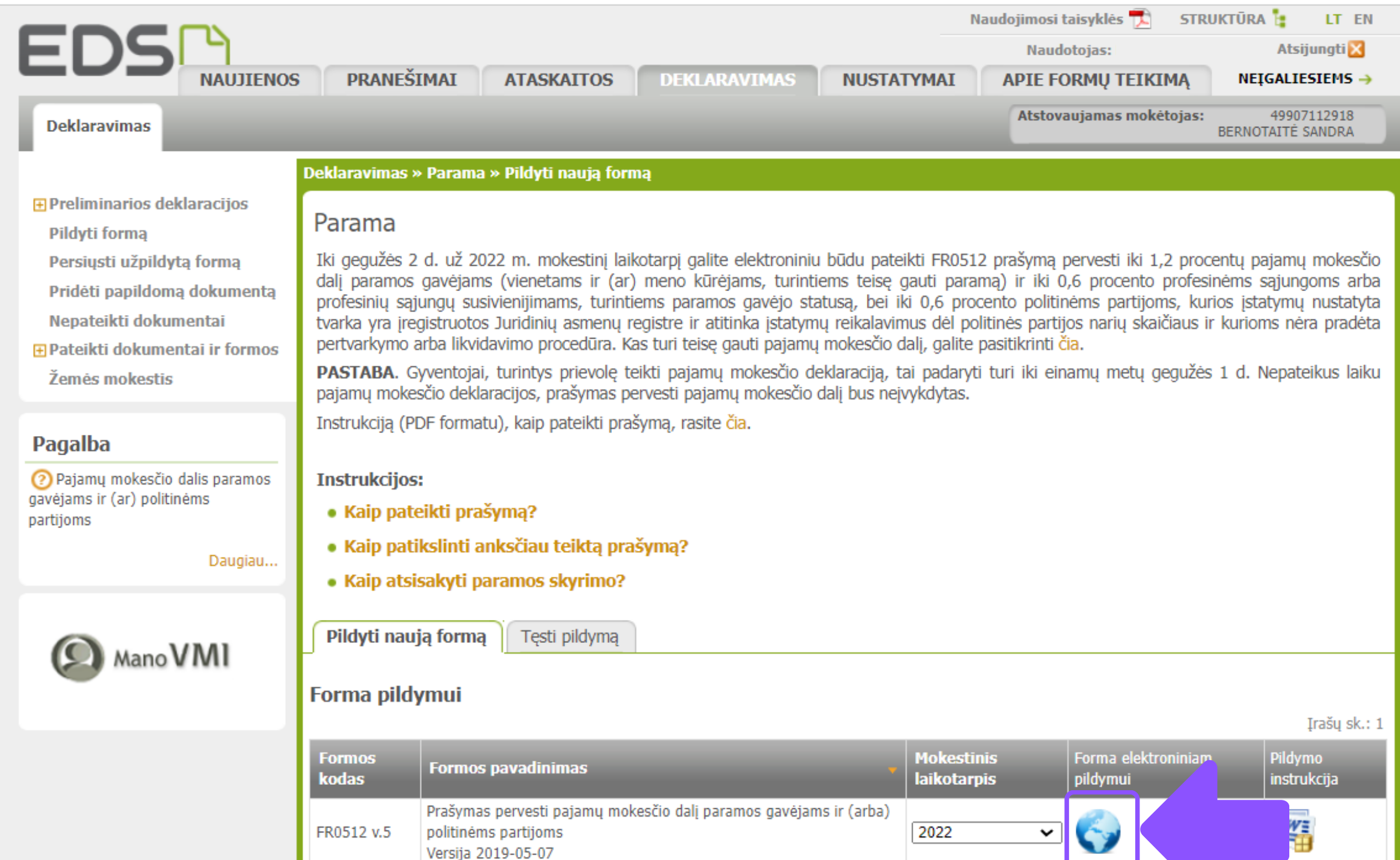

#### 6. Atsidarys pirmasis paramos pildymo langas.

### Prašymas pervesti pajamų mokesčio dalį paramos gavėjams ir (arba) politinėms organizacijoms už 2022 metus

— Skirta gyventojų pajamų mokesčio dalis: ②

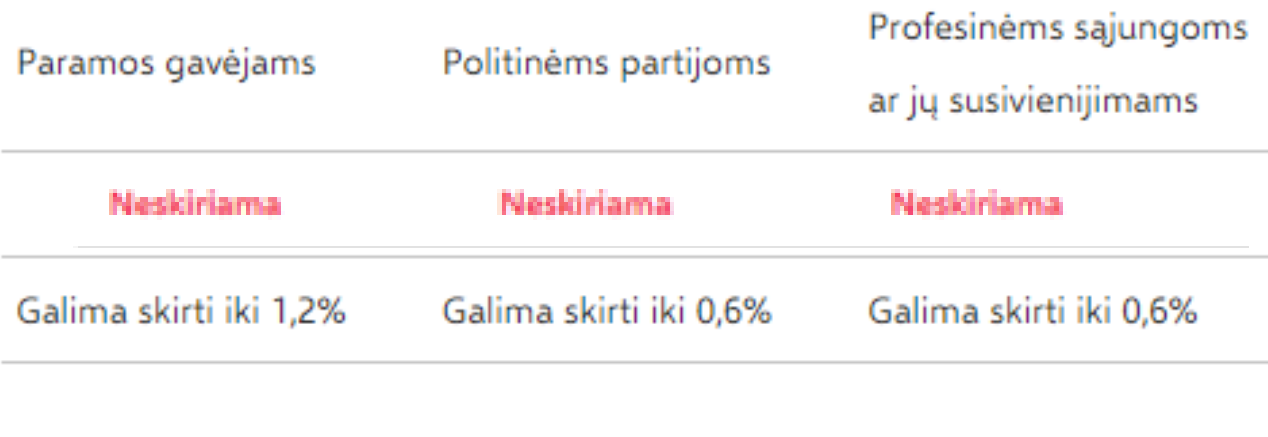

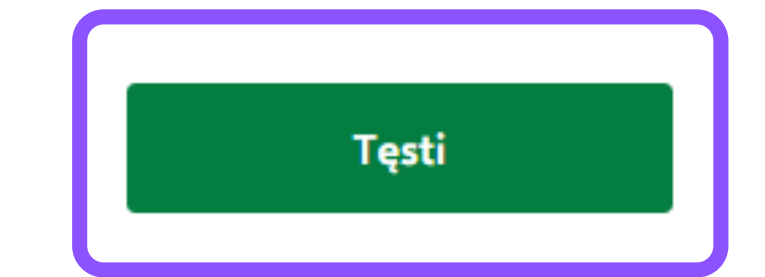

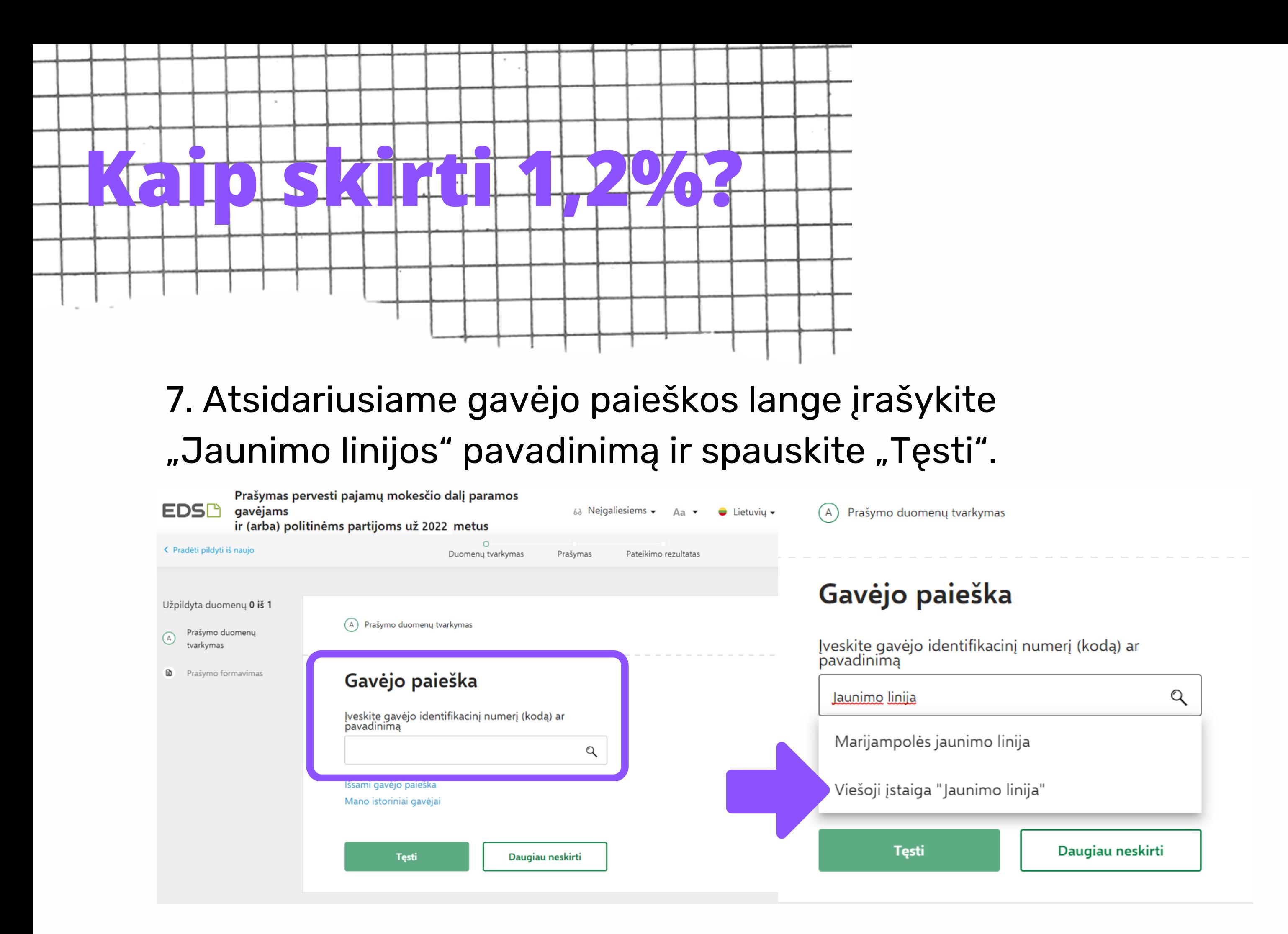

8. Kitame lange užpildykite informaciją: kokią dalį mokesčio ir iki kokiam laikotarpiui norite skirti. Suvedę duomenis spauskite

#### "Išsaugoti".

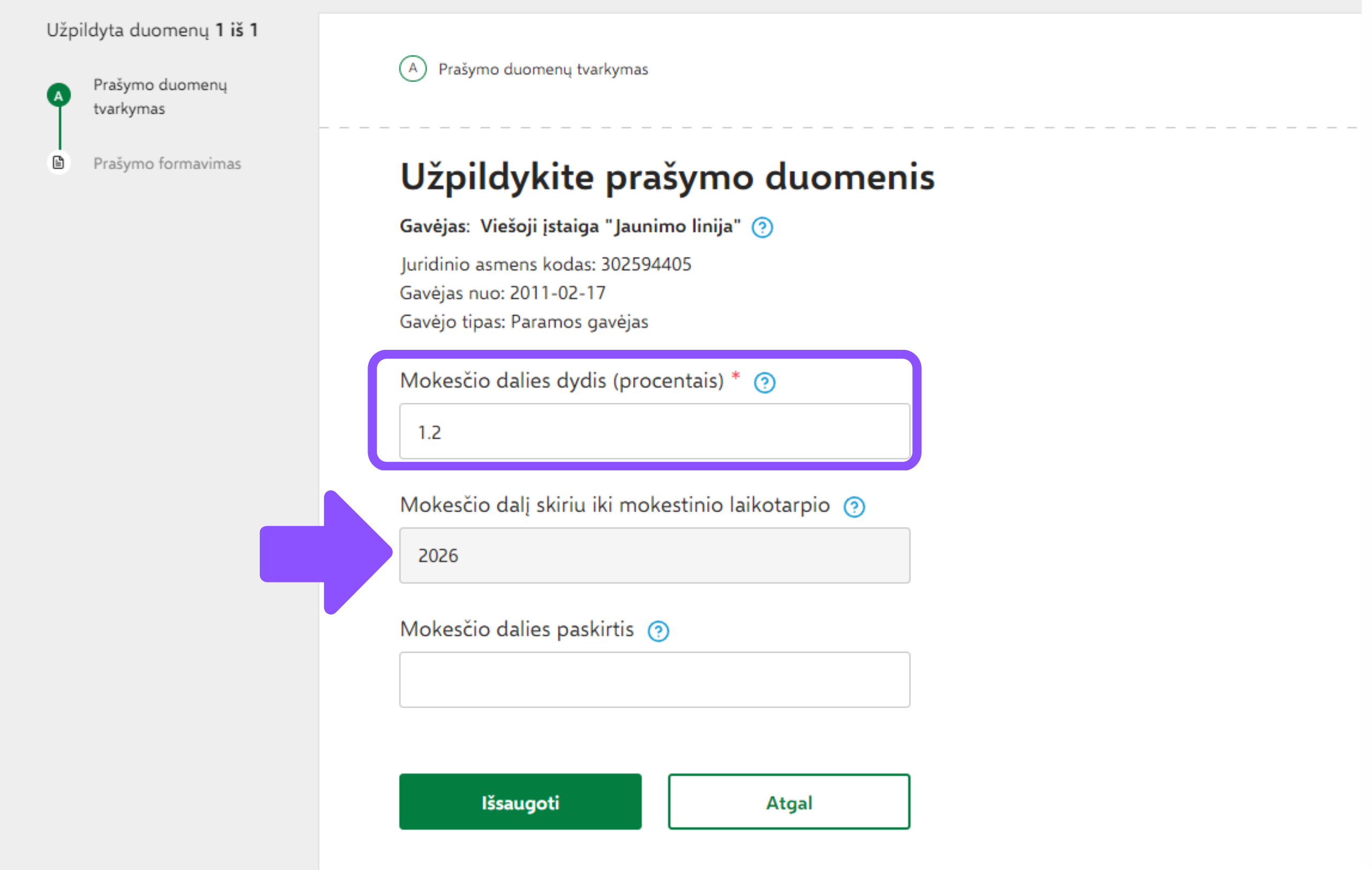

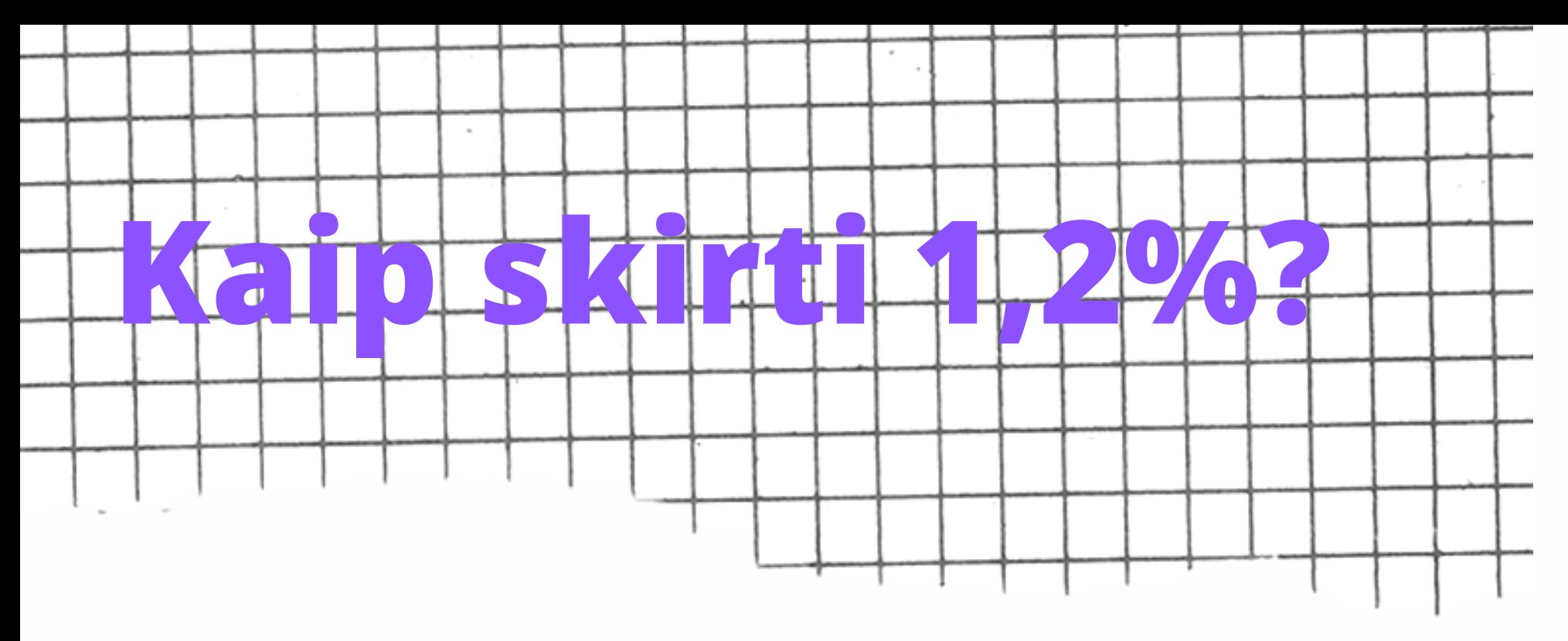

9. Jei daugiau gavėjų pridėti nenorite/baigėte redagavimą, peržiūrėkite, ar duomenys teisingi, ir spauskite "Taip, teisingi".

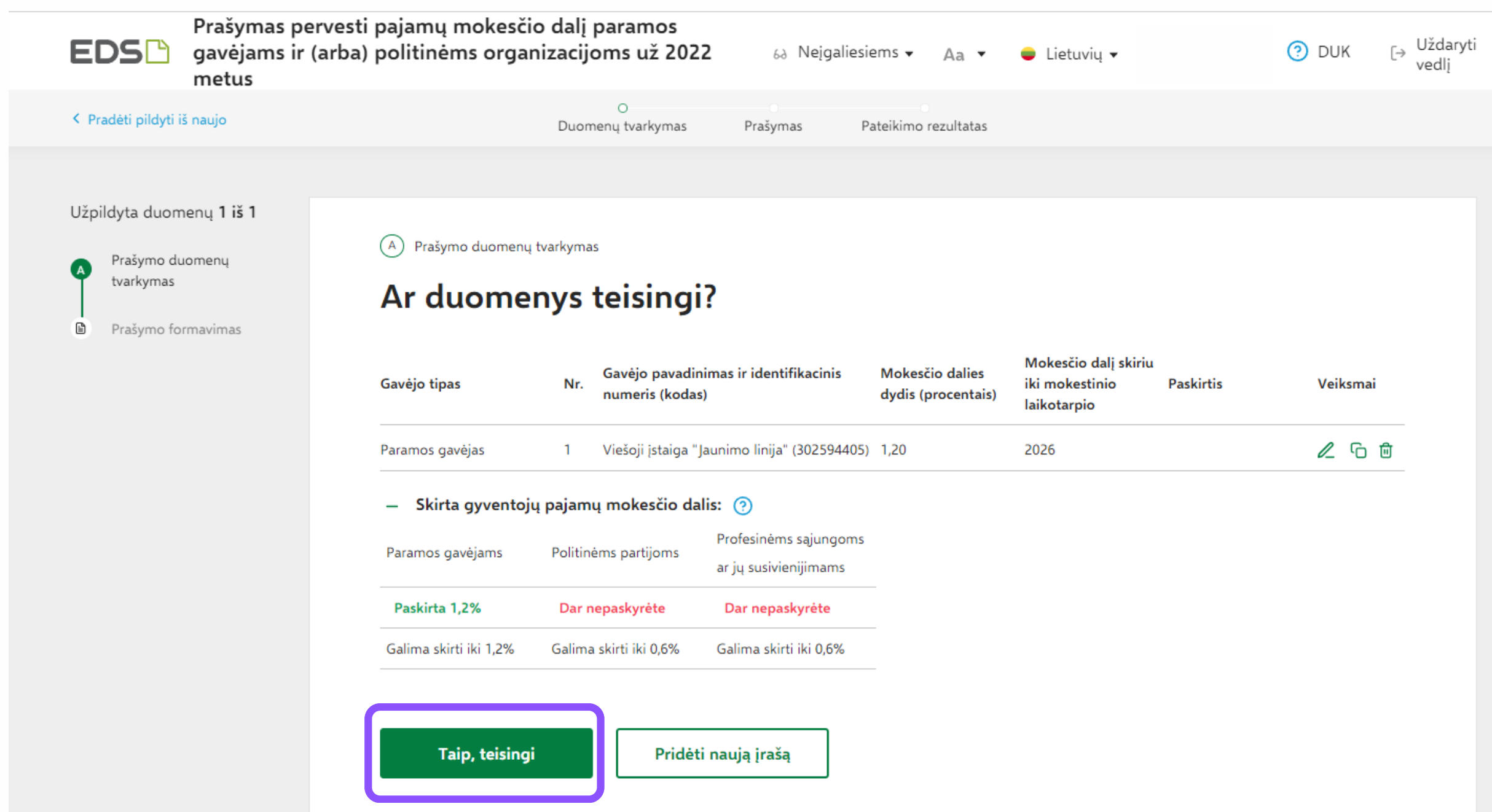

### 10. Patvirtinę duomenų teisingumą, atsidariusiame lange spauskite "Formuoti prašymą".

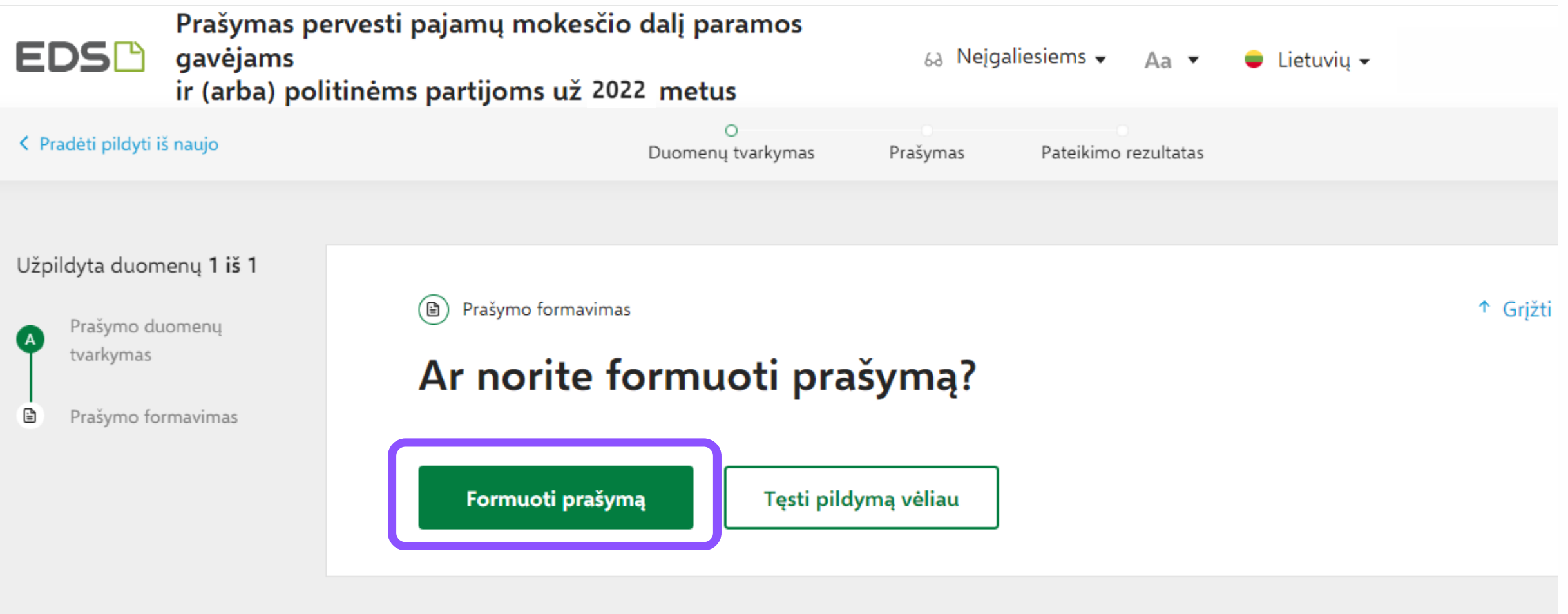

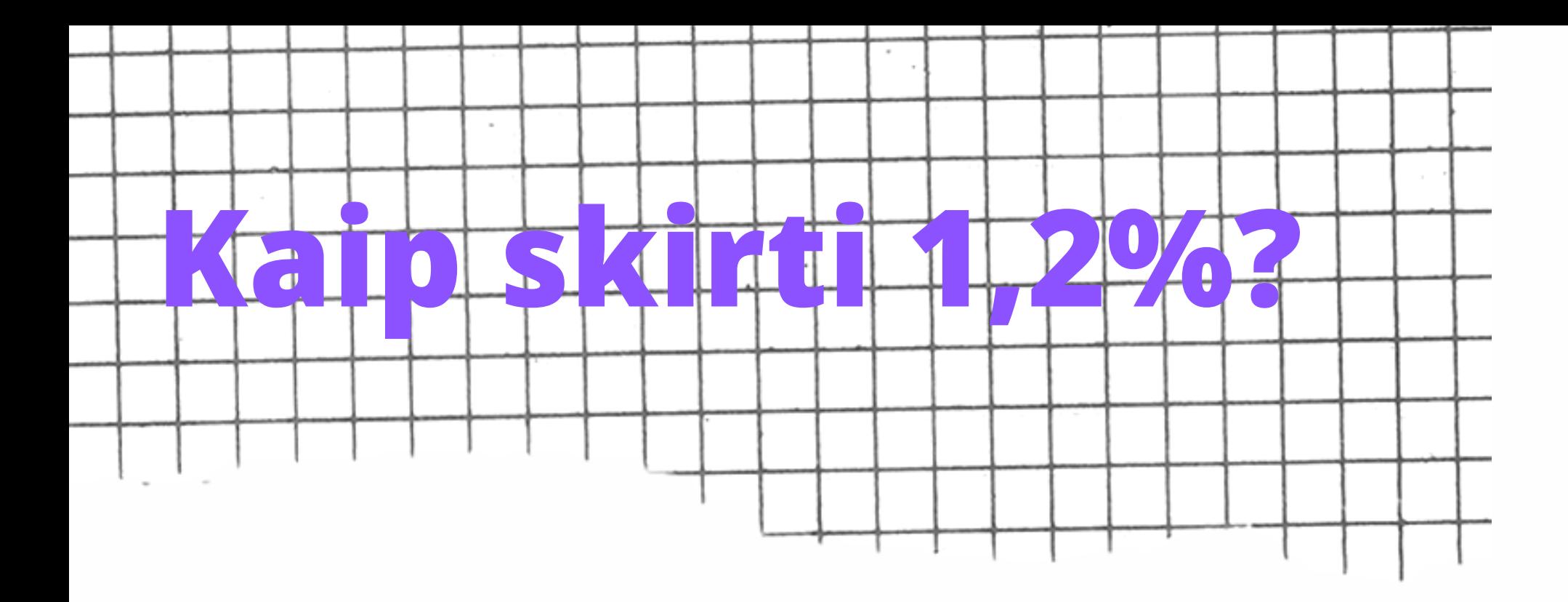

11. Suformavus prašymą, jame matysite pasirinktą paramos gavėją ir jam skirtą pajamų mokesčio dalį. Norėdami pateikti prašymą, spauskite "Pateikti".

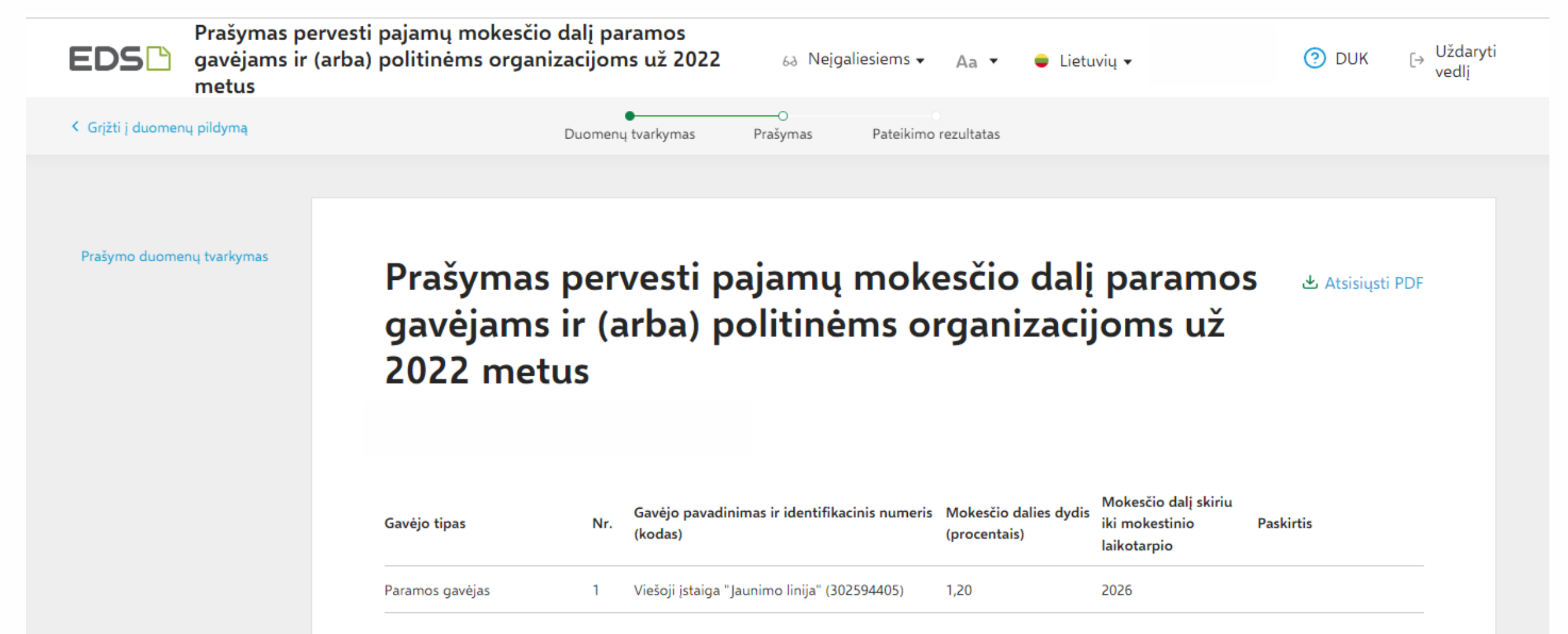

 $-$  Skirta gyventojų pajamų mokesčio dalis:  $\binom{?}{?}$ Profesinėms sąjungoms Paramos gavėjams Politinėms partijoms ar jų susivienijimams Paskirta 1,2% Dar nepaskyrėte Dar nepaskyrėte Galima skirti iki 1,2% Galima skirti iki 0.6% Galima skirti iki 0.6% Pateikti Pateikti vėliau

12. Viskas! Užtrukote vos keliolika minučių ir prisidėjote prie prasmingos veiklos tęstinumo!

# Ačiū, kad Jums rūpi!

Jei turite klausimų, kaip skirti 1,2% GPM paramą, susisiekite su mumis el. paštu: sandra@jaunimolinija.lt